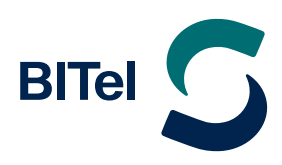

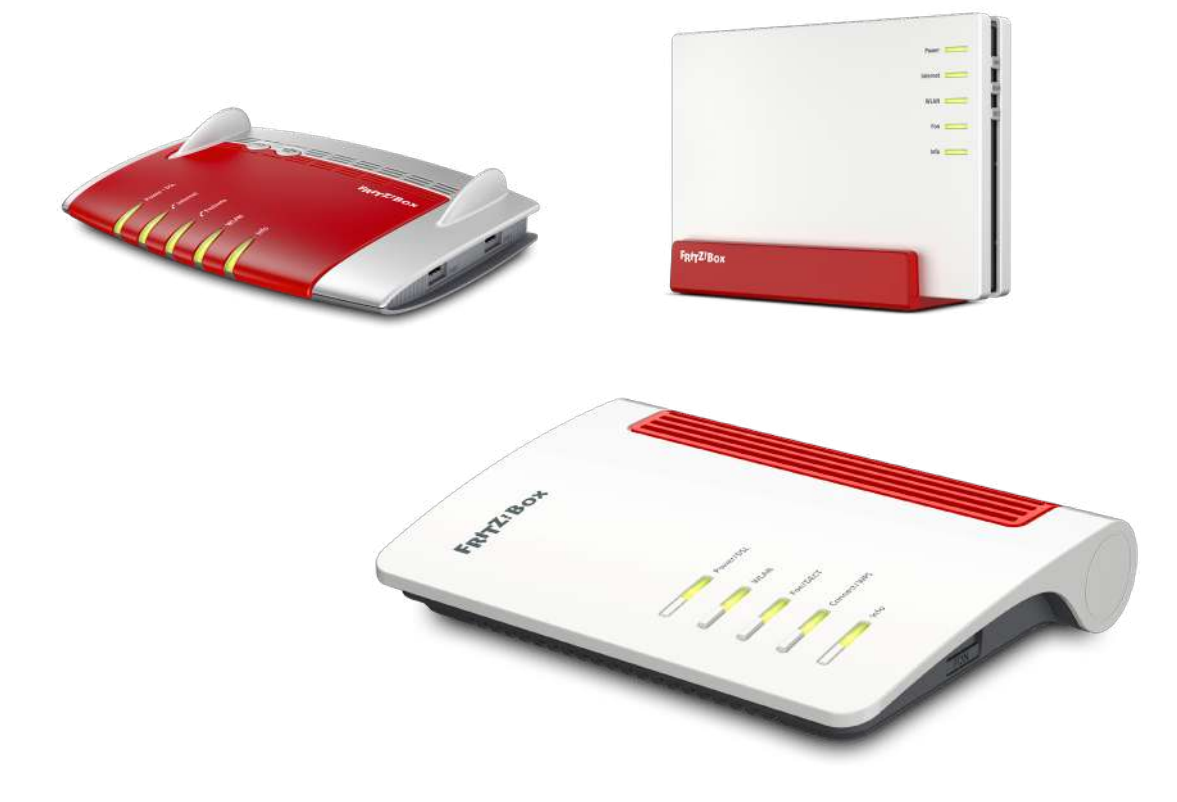

# **Installationsanleitung AVM FRITZ!Box**

### **am VDSL Anschluss der BITel**

Nutzen Sie diese Anleitung, wenn Sie einen BITel-Tarif mit einer Bandbreite von 25-250 Mbit/s haben. z.B. die Tarife: meinDSL 25, meinDSL 50, meinDSL 100, meinDSL 175, meinDSL 250, BITel Speed 25, BITel Speed 50, BITel Speed 100, BITel Speed 175, BITel Speed 250

## **Inhaltsverzeichnis**

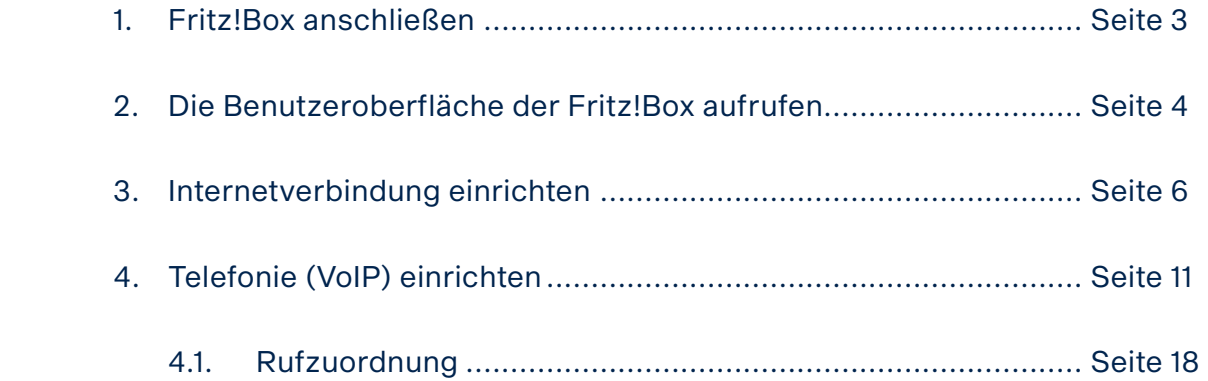

### <span id="page-2-0"></span>**1. Fritz!Box anschließen**

Die verschiedenen FRITZ!Boxen haben auch unterschiedlich viele Anschlüsse.

Die Grundlegenden Anschlüsse sind aber bei allen FRITZ!Boxen vorhanden. Die Bilder sind vereinfacht und dienen nur der Anschaulichkeit. Die Anschlüsse können an Ihrer FRITZ!Box an einer anderen Position sein. Es können auch mehr oder weniger Anschlussmöglichkeiten vorhanden sein als auf den Bildern dargestellt.

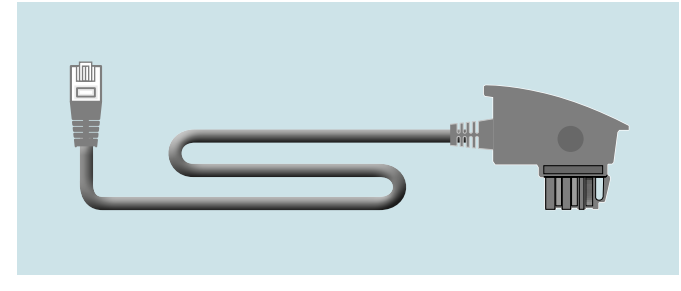

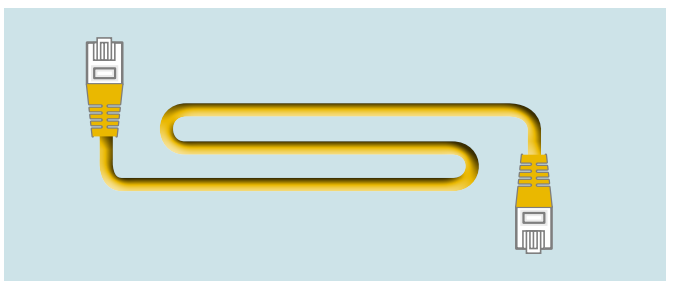

Der FRITZ!Box liegt ein DSL-Anschlusskabel bei. Der FRITZ!Box liegt ein Netzwerkkabel bei

#### (Die Farben der Kabel können von der Abbildung abweichen!)

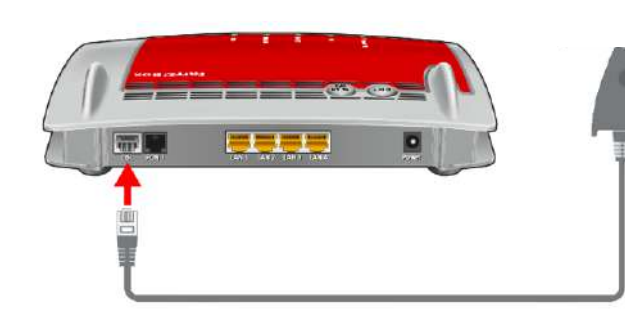

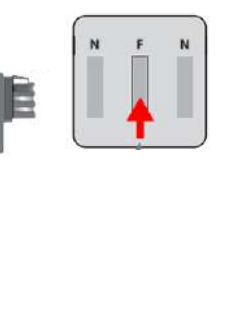

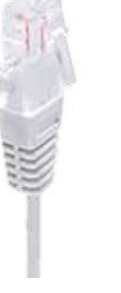

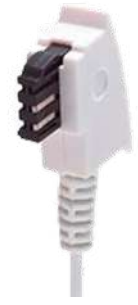

RJ45 Stecker TAE-Stecker

- $\rightarrow$  Schließen Sie das Ende des DSL-Anschlusskabel mit dem RJ45 Stecker an den grauen DSL Anschluss an der FRITZ!Box an
- $\rightarrow$  Schließen Sie das Ende des DSL-Anschlusskabel mit dem TAE-Stecker an den **mittleren** Anschluss Ihrer Telefonanschlusdose (TAE) an
- $\rightarrow$  Schließen sie das Netzteil der FRITZ!Box an
- $\rightarrow$  Schließen Sie ihr Telefon an die FRITZ!Box bei FON1 oder FON2 an. Telefone mit TAE-Stecker werden bei vielen FRITZ!Boxen seitlich angeschlossen
- $\rightarrow$  Schließen Sie Ihren PC mit dem gelben Netzwerkkabel an einen gelben LAN Anschluss an der FRITZ!Box an oder verbinden Sie Ihren PC per WLAN mit der FRITZ!Box.

### <span id="page-3-0"></span>**2. Die Benutzeroberfläche der Fritz!Box aufrufen**

Schließen Sie Ihre FRITZ!Box entsprechend dem Anschlussbild an. Bei einem Tarifwechsel oder wenn ihr Router schon an einem anderen Anschluss genutzt wurde, setzten Sie den Router auf Werkseinstellungen zurück um falsche Einstellungen zu vermeiden. Dabei gehen alle Einstellungen (Rufzuordnung, Telefonbuch, Ansagen für den internen Anrufbeantworter, etc.) verloren. Um die FRITZ!Box auf Werkseinstellungen zurück zu setzen, schließen Sie ein analoges Telefon bei FON1 an und wählen Sie: **#991\*15901590\***. Legen Sie nach 3 Sekunden auf. Das zurücksetzen auf Werkseinstellungen dauert ca. 5 Minuten.

Verbinden Sie als nächstes Ihren Computer per LAN oder WLAN mit der FRITZ!Box.

Öffnen Sie einen Webbrowser (Firefox, Google Chrome, Safari, etc.) und geben Sie in die Adresszeile "**fritz.box**" ein.

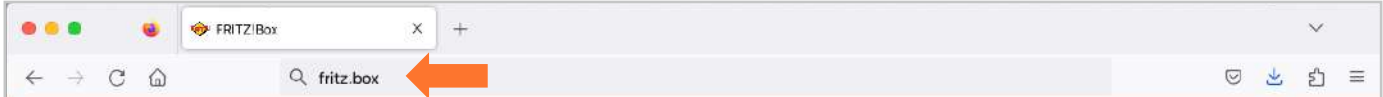

Sollte Ihnen die Anmeldeseite nicht angezeigt werden, geben Sie in die Adresszeile die IP-Adresse der Fritz!Box ein: "**192.168.178.1**"

Falls Sie auch mit der IP-Adresse nicht auf die Anmeldeseite der FRITZ!Box gelangen, verwenden Sie einen anderen Webbrowser oder überprüfen Sie Ihre Netzwerkeinstellungen.

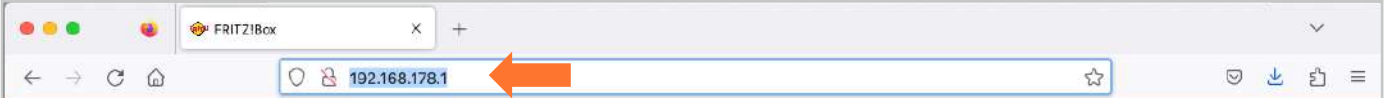

Auf der Anmeldeseite geben Sie das FRITZ!Box-**Kennwort** ein.

Dieses finden Sie auf der Rückseite der FRITZ!Box oder auf der evtl. beiliegenden Karte. Klicken Sie danach auf "Anmelden".

Bei älteren FRITZ!Box Modellen ist teilweise kein Kennwort vom Hersteller vorgegeben. Dann wurde dieses vom Kunden selbst gewählt. Ist das Kennwort nicht mehr bekannt, kann man die Fritz!Box nur auf Werkseinstellungen zurücksetzen und dann ein neues Kennwort vergeben.

### **Willkommen bei Ihrer FRITZ!Box** Bitte melden Sie sich mit Ihrem Kennwort an.

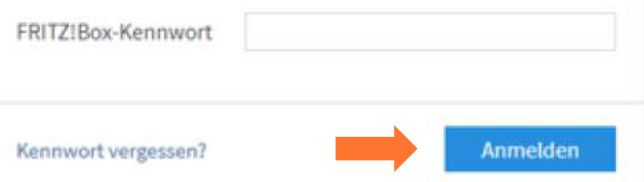

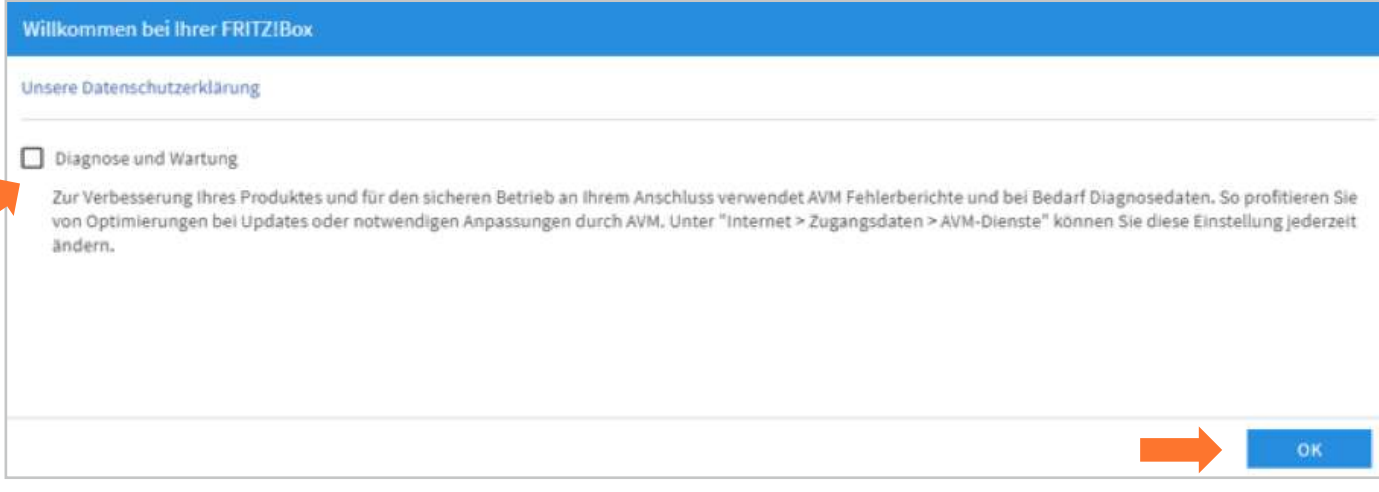

 $\rightarrow$  Deaktivieren Sie "Diagnose und Wartung" und klicken Sie auf "OK"

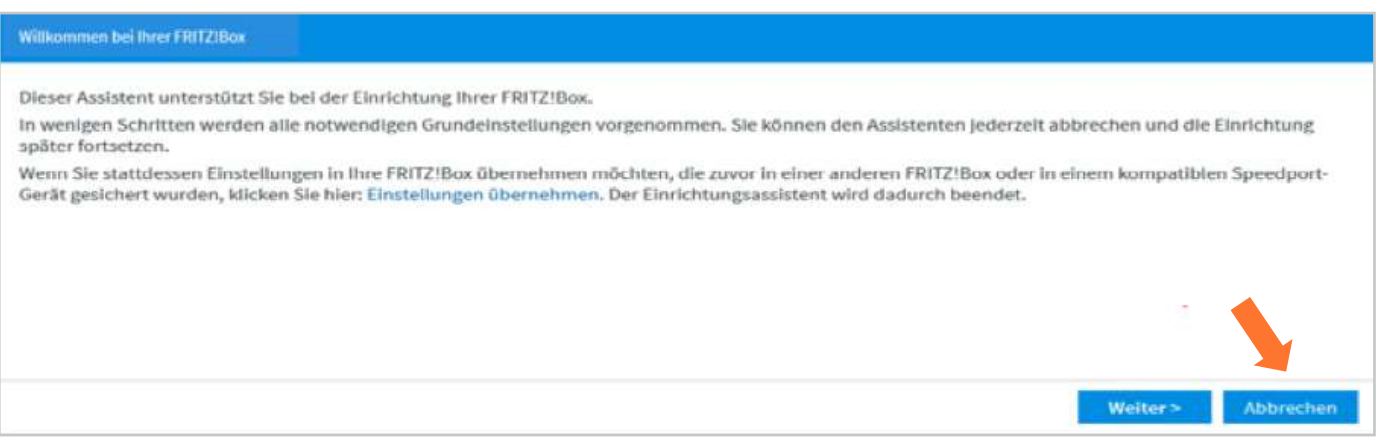

 $\rightarrow$  Beenden Sie den **Einrichtungsassistenten** falls dieser angezeigt wird, da hierbei spezielle Konfigurationseinstellungen nicht berücksichtigt werden. Klicken Sie daher auf "Abbrechen"

Wird diese Seite nicht angezeigt, folgen Sie der Anleitung auf der nächsten Seite.

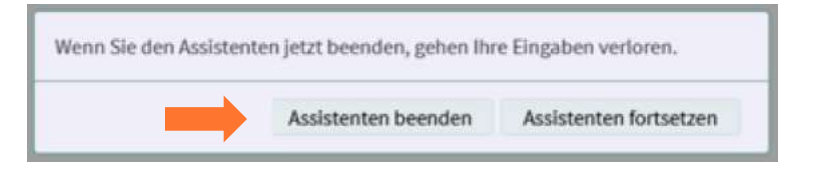

 $\rightarrow$  Bestätigen Sie "Assistenten beenden" und beginnen Sie mit der eigentlichen Konfiguration der FRITZ!Box

### <span id="page-5-0"></span>**3. Internetverbindung einrichten**

Wenn Sie Ihren Router bei BITel gekauft haben, wird in der Regel ein Großteil der Konfiguration automatisch durchgeführt sobald der Anschluss bereitgestellt wurde. Damit diese Automatik funktioniert, muss sich die Fritz!Box im Auslieferungszustand befinden und richtig angeschlossen sein. Bitte folgen Sie der Anleitung ab Seite 19 wenn Sie auf der Übersichtsseite sehen, dass die Internetverbindung und die Telefonie bereits automatisch eingerichtet wurde.

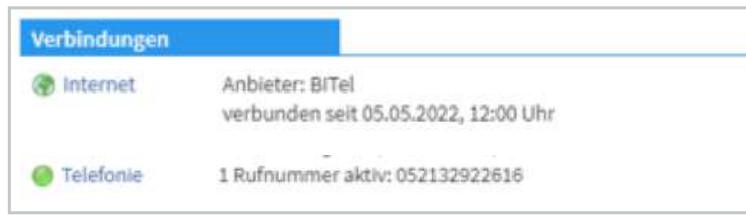

Wenn Sie Ihre Fritz!Box nicht bei BITel gekauft haben, oder die Automatik ausnahmsweise nicht funktioniert, folgen Sie der Anleitung auf der nächsten Seite.

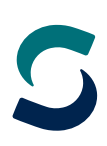

Bei älteren Firmware Versionen muss als erstes die Erweiterte Ansicht aktiviert werden. Ab der Firmware Version 7.50 ist es nicht mehr nötig die Erweiterte Ansicht zu aktivieren, da diese immer aktiv ist.

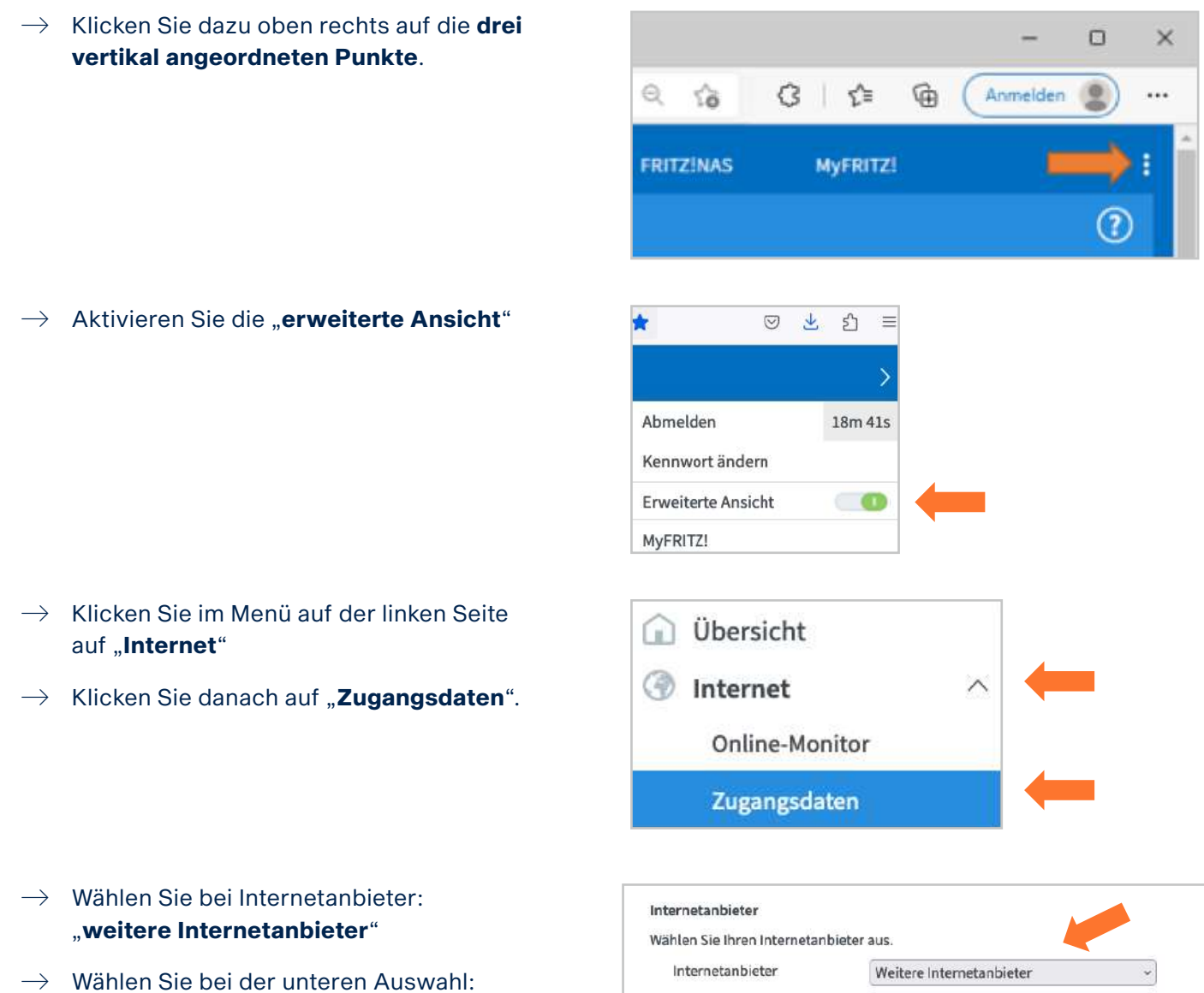

"**anderer Internetanbieter**"

 $\rightarrow$  Vergeben Sie bei Namen eine eindeutige Bezeichnung wie z.B. "**BITel**"

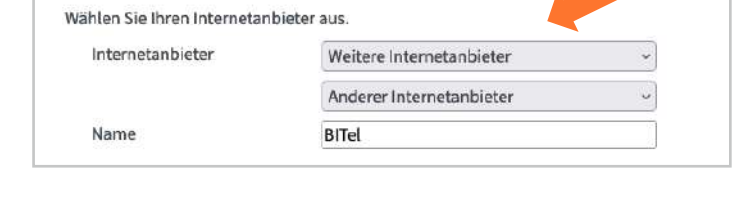

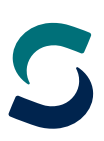

#### Anschluss

Geben Sie an, wie der Internetzugang hergestellt werden soll.

- Anschluss an einen DSL-Anschluss
	- Wählen Sie diesen Zugang, wenn die FRITZ!Box mit dem DSL-Kabel mit Ihrem DSL-Anschluss verbunden ist. Das in der FRITZ!Box integrierte DSL-Modem wird für die Internetverbindung genutzt.
- Anschluss an ein Kabelmodem (Kabelanschluss) Wählen Sie diesen Zugang, wenn die FRITZ!Box über "LAN" an ein Kabelmodem, das die Internetverbindung herstellt angeschlossen ist.
- Anschluss an externes Modem oder Router Wählen Sie diesen Zugang, wenn die FRITZ!Box über "LAN" an ein bereits vorhandenes externes Modem oder einen Router angeschlossen ist.

#### i Wählen Sie bei Anschluss: "**Anschluss an einem DSL-Anschluss**"

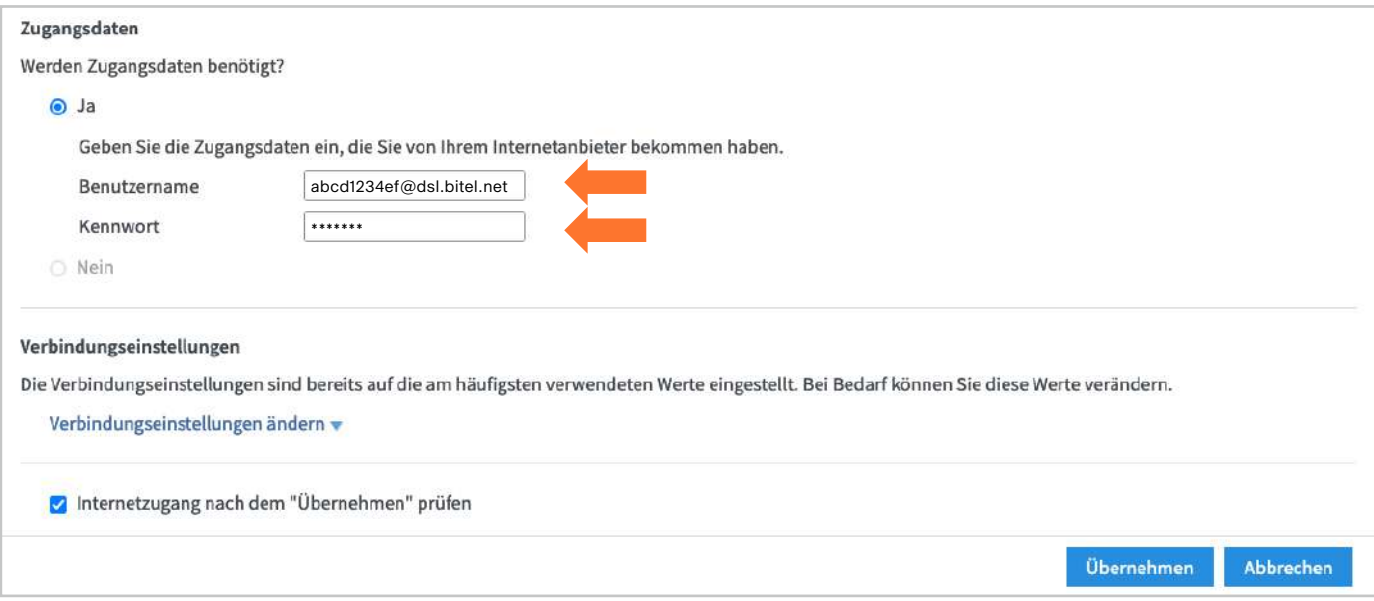

Weiter unten auf der Seite geben Sie Ihre Zugangsdaten ein. Falls der Menüpunkt "Betriebsart" angezeigt wird, aktivieren Sie die Option "Internetverbindung selbst aufbauen".

- $\rightarrow$  Den Benutzernamen finden Sie auf Ihrer Auftragsbestätigung unter "Ihr Benutzername für DSL"
- $\rightarrow$  Das Kennwort finden Sie auf Ihrer Auftragsbestätigung unter "Ihr BITel-Passwort für E-Mail und DSL"
- $\rightarrow$  Klicken Sie unten links auf "Verbindungseinstellungen ändern"

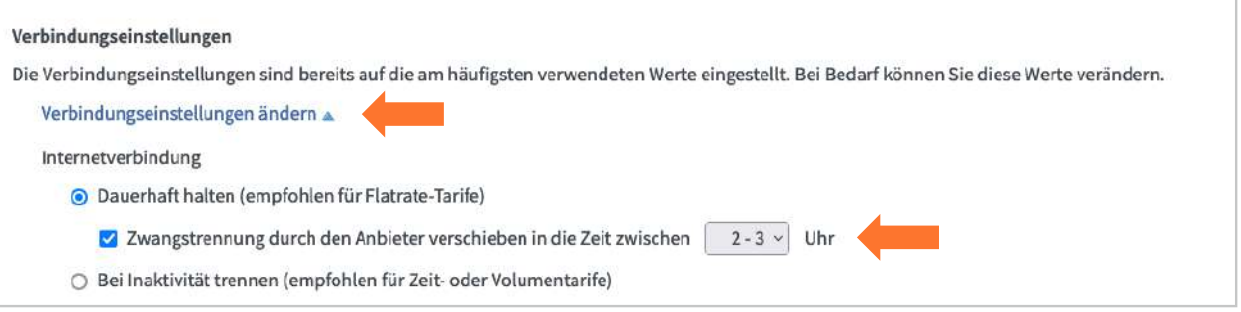

Unter dem Menüpunkt "Verbindungseinstellungen" kann die Uhrzeit festgelegt werden, zu der die **Zwangstrennung** alle 24h durchgeführt werden soll.

#### Bei dem Menüpunkt VLAN-Einstellungen gibt es 2 Varianten. Welche Variante sie wählen müssen, hängt von den Angaben auf Ihrer Auftragsbestätigung ab.

#### **Variante 1:** Auf Ihrer Auftragsbestätigung ist das **VLAN 7 nicht angegeben**

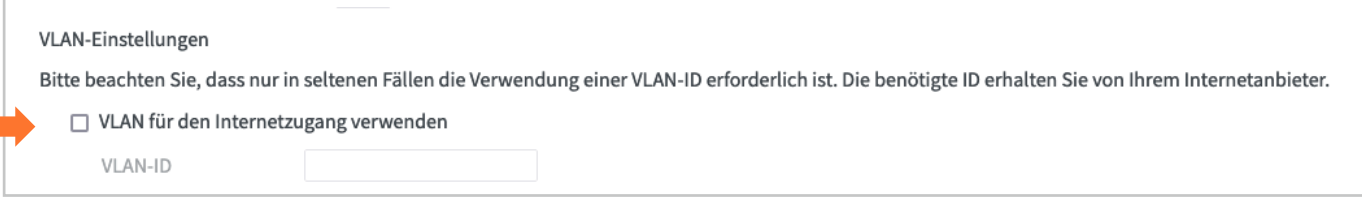

 $\rightarrow$  Deaktivieren Sie die Option "VLAN für den Internetzugang verwenden"

#### **Variante 2:** Auf Ihrer Auftragsbestätigung ist das **VLAN 7 angegeben**

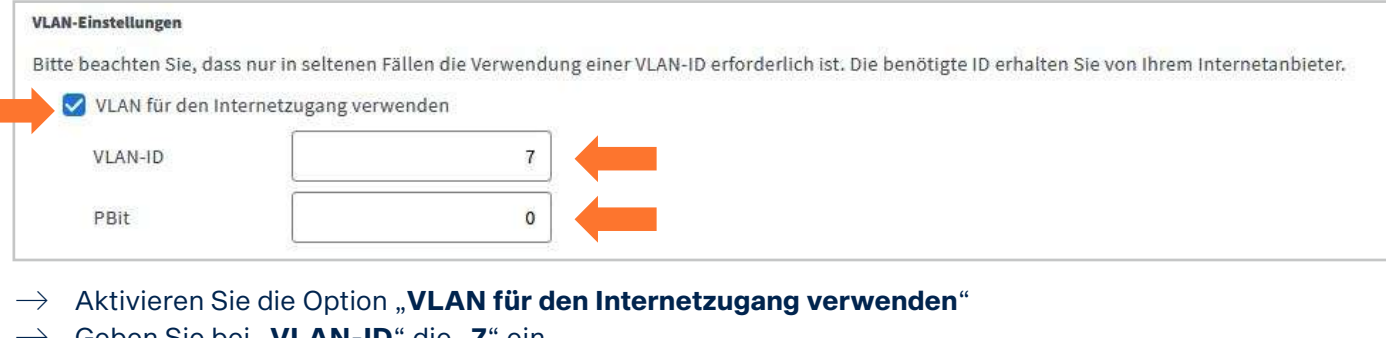

- → Geben Sie bei "VLAN-ID" die "7" ein
- → Geben Sie bei "**PBit**" die "0" ein
- $\rightarrow$  Klicken Sie auf "**Übernehmen**"

Bei dem Menüpunkt **DSL-ATM-Einstellungen** muss "**Automatisch erkennen**" eingestellt bleiben.

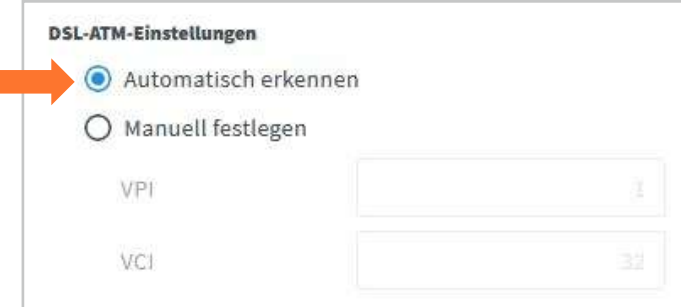

#### PPPoE-Passthrough

Aktivieren Sie diese Option nur dann, wenn Sie eine zusätzliche eigene Internetverbindung für ein Netzwerkgerät im Heimnetz benötigen. Achtung:

Es entstehen zusätzliche Kosten für die Internetverbindungen, die von angeschlossenen Netzwerkgeräten selbst aufgebaut werden.

Angeschlossene Netzwerkgeräte dürfen zusätzlich ihre eigene Internetverbindung aufbauen (nicht empfohlen)

- i Bei dem Menüpunkt **PPPoE-PassThrough** sollte die Option "**Angeschlossene Netzwerkgeräte dürfen zusätzlich ihre eigene Internetverbindung aufbauen**" deaktiviert bleiben.
- $\rightarrow$  Klicken Sie auf "**Übernehmen**"

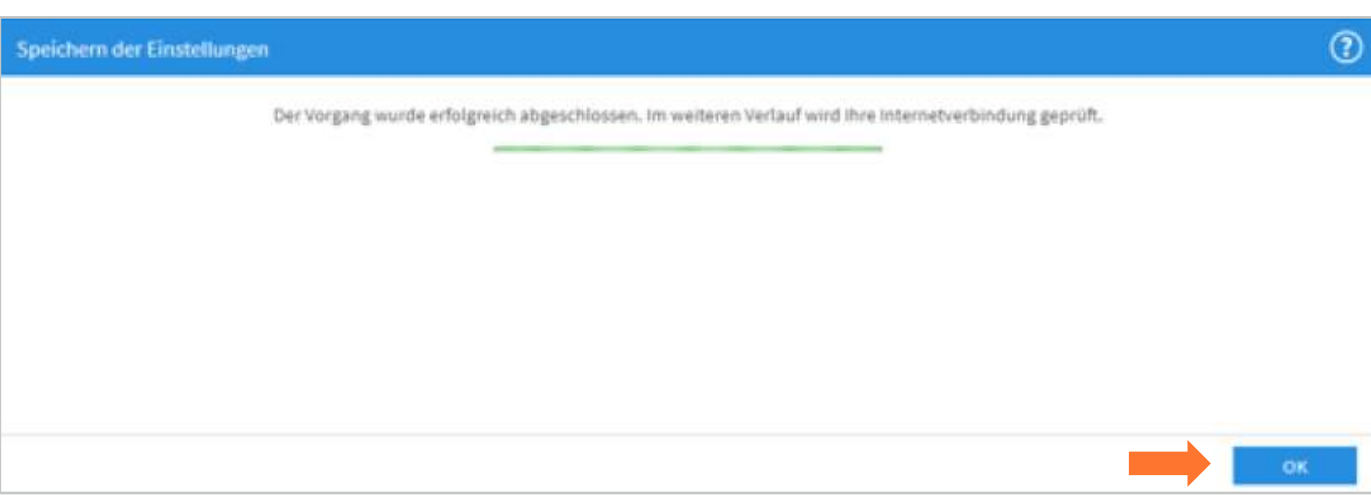

 $\rightarrow$  Klicken Sie auf "OK"

Sollte an dieser Stelle eine Fehlermeldung angezeigt werden, überprüfen Sie bitte nochmal die eingegebenen Zugangsdaten. Wenn alles korrekt eingetragen wurde und die Fehlermeldung weiterhin angezeigt wird, kontaktieren Sie bitte die **BITel Störungsstelle** unter **0521-3293 111**

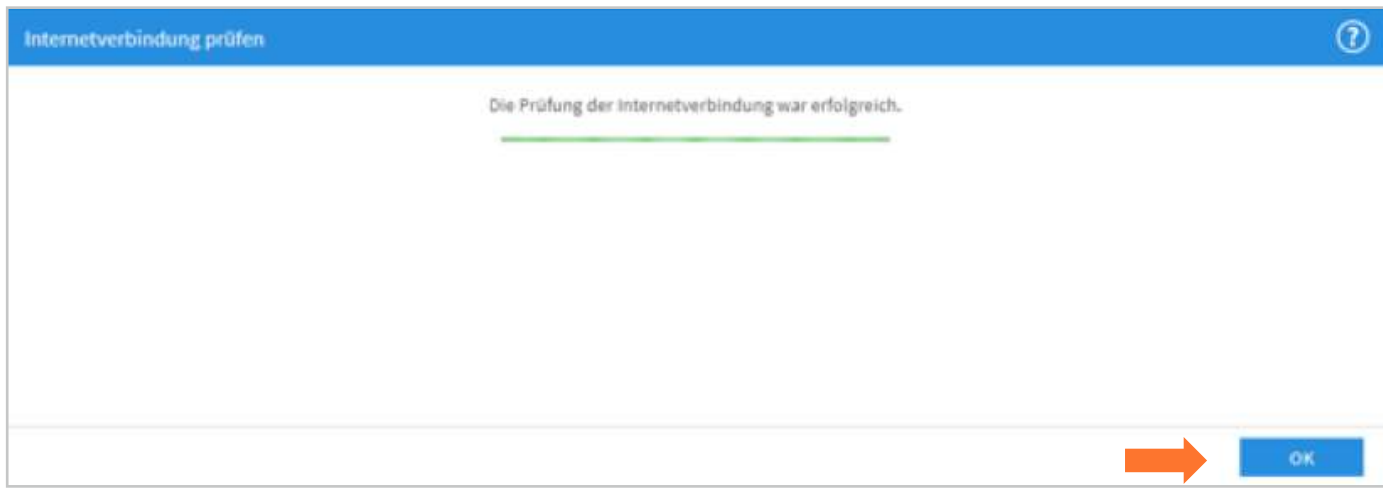

 $\rightarrow$  Klicken Sie auf "OK"

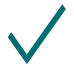

#### **Ihre Internetverbindung ist nun eingerichtet.**

Auf der Übersichtsseite der Fritz!Box kann man sehen, dass die Fritz!Box die Internetverbindung hergestellt hat.

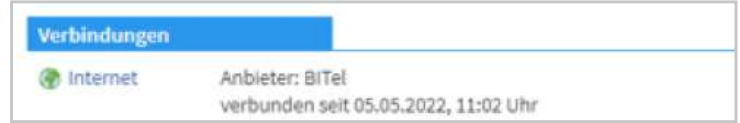

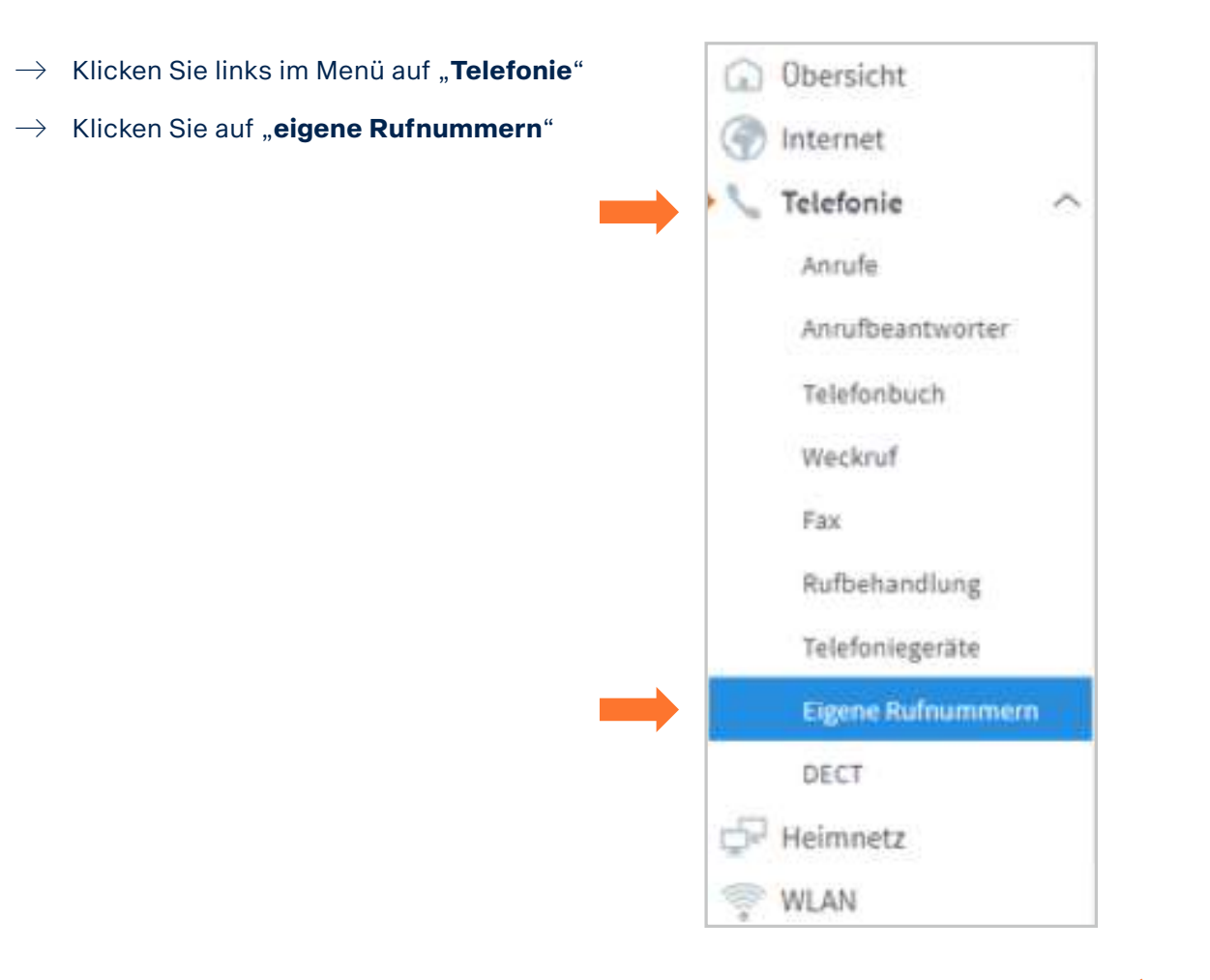

### <span id="page-10-0"></span>**4. Telefonie (VoIP) einrichten**

- $\rightarrow$  Wählen Sie oben die Registerkarte "**Anschlusseinstellungen**"
- Telefonie > Eigene Rufnummern Rufnummern Anschlusseinstellungen Sprachübertragung
- $\rightarrow$  Tragen Sie die Landesvorwahl "49" und Ihre Ortsvorwahl ein. Beispiel für Bielefeld: "**521**"

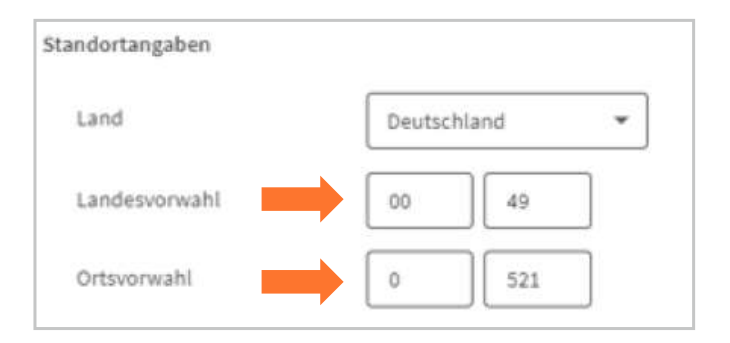

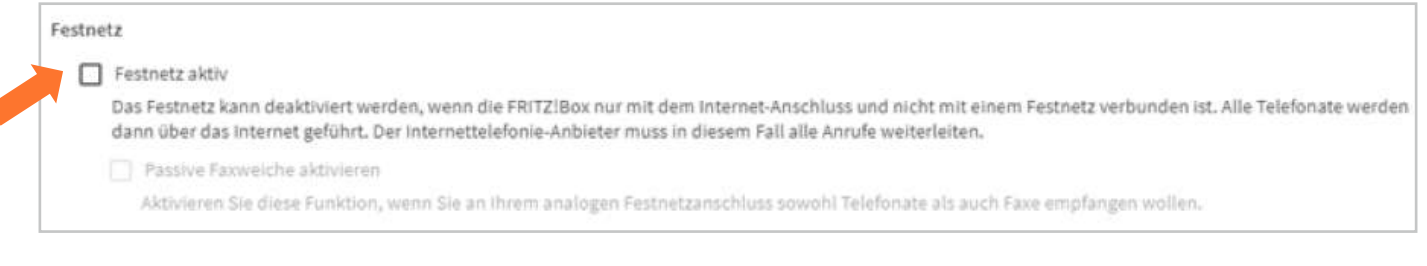

#### $\rightarrow$  Deaktivieren Sie .**Festnetz aktiv**"

#### Ersatzverbindung

Ersatzverbindung verwenden

Wenn die Anwahl über einen Internettelefonie-Anbieter scheitert, wird der Gesprächsaufbau automatisch über andere Rufnummern versucht.

#### Hinweis:

Sie telefonieren dann zum Tarif des jeweiligen Anbieters.

#### Deaktivieren Sie "Ersatzverbindung verwenden"

#### Telefonieverbindung

Wenn Ihr Internetanbieter für die Telefonieverbindung eine zusätzliche Internetverbindung vorsieht, tragen Sie bitte hier die entsprechenden Angaben ein. Ändern Sie die Telefonieverbindung nur dann, wenn dies ausdrücklich von Ihrem Internetanbieter vorgegeben wird. vorkonfigurierte Einstellungen Einstellungen ändern ▼

#### $\rightarrow$  Klicken Sie ganz unten links auf der Seite auf "**Einstellungen ändern**"

#### Telefonleverbindung

Wenn Ihr Internetanbieter für die Telefonieverbindung eine zusätzliche Internetverbindung vorsieht, tragen Sie bitte hier die entsprechenden Angaben ein. Ändern Sie vorkonfigurierte Einstellungen für die Telefonieverbindung nur dann, wenn dies ausdrücklich von Ihrem Internetanbieter vorgegeben wird.

#### Einstellungen ändern A

#### Hinweis:

Rufnummern für die Internettelefonie und deren Anmeldedaten geben Sie nicht auf dieser Seite ein. Die Konfiguration der Rufnummern können Sie im Bereich "Telefonie > Eigene Rufnummern > Rufnummern" vornehmen.

#### Faxübertragung auch mit T.38

Wenn Ihr Telefonieanbieter das Verfahren T.38 unterstützt, nutzt FRITZ1Box dieses Verfahren als Option für den Empfang und das Senden von Faxen.

Portweiterleitung des Internet-Routers für Telefonie aktiv halten

Diese Option kann dann erforderlich werden, wenn der Internet-Router ankommende Telefonate nicht mehr an FRITZIBox weiterleitet. FRITZIBox hält die Portweiterleitungen des Internet-Routers für Telefonie aktiv.

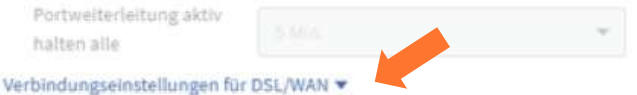

- $\rightarrow$  Deaktivieren Sie "**Faxübertragung auch mit T.38**"
- $\rightarrow$  Deaktivieren Sie "**Portweiterleitung des Internet-Routers für Telefonie aktiv halten**"
- $\rightarrow$  Klicken Sie ganz unten auf "**Verbindungseinstellungen für DSL/WAN**"

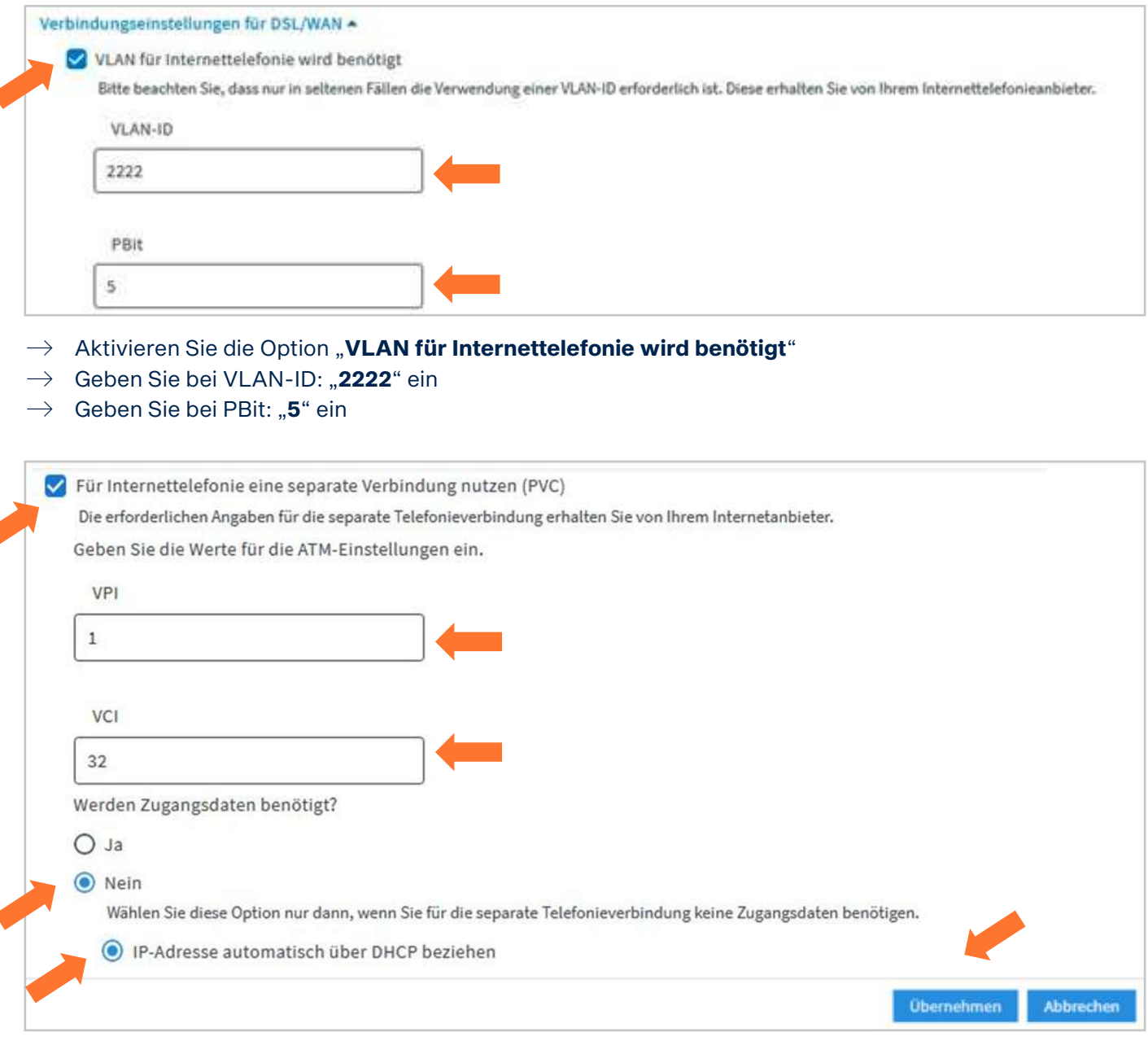

- $\rightarrow$  Aktivieren Sie "**Für Internettelefonie eine separate Verbindung nutzen (PVC)"**
- $\rightarrow$  Tragen Sie entsprechend den Angaben auf Ihrer Auftragsbestätigung bei VPI: "1" ein und bei VCI: "32".
- $\rightarrow$  Bei "**Werden Zugangsdaten benötigt**" klicken Sie ganz unten auf "Nein"
- $\rightarrow$  Klicken Sie auf "IP-Adresse automatisch über DHCP beziehen"
- $\rightarrow$  Klicken Sie auf "**Übernehmen**"
- $\rightarrow$  Klicken Sie als nächstes oben auf die Registrierkarte "Rufnummern"

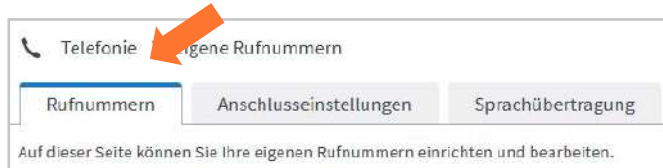

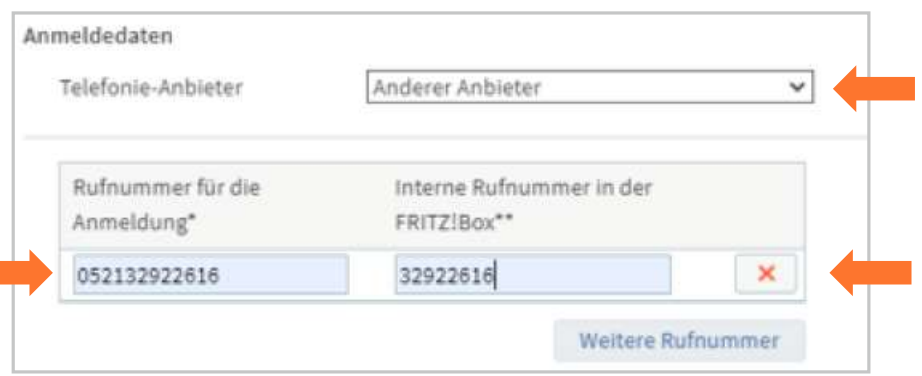

- $\rightarrow$  Klicken Sie unten rechts auf "**Neue Rufnumme**r"
- → Wählen Sie bei Telefonie-Anbieter: "**Anderer Anbieter**" aus
- $\rightarrow$  Tragen Sie bei "**Rufnummer für die Anmeldung**" Ihre Rufnummer mit Vorwahl ohne Trennungszeichen ein.
- $\rightarrow$  Tragen Sie bei "Interne Rufnummer in der FRITZ!Box" die Rufnummer ohne Vorwahl ein.

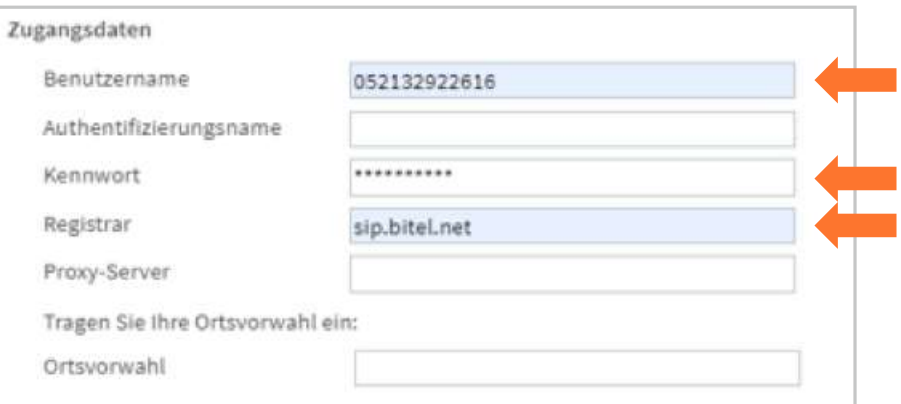

 $\rightarrow$  Tragen Sie bei "**Benutzername**" ihre Rufnummer mit Vorwahl ohne Trennungszeichen ein.

Die Felder "Authentifizierungsname", "Proxy-Server", "STUN-Server" und "Ortsvorwahl" bleiben frei

- $\rightarrow$  Tragen Sie bei "**Kennwort**" das Passwort für die Rufnummer ein, wie sie in der
- Auftragsbestätigung hinter der Rufnummer angegeben ist.  $\rightarrow$  Tragen Sie bei "**Registrar"** "sip.bitel.net" ein

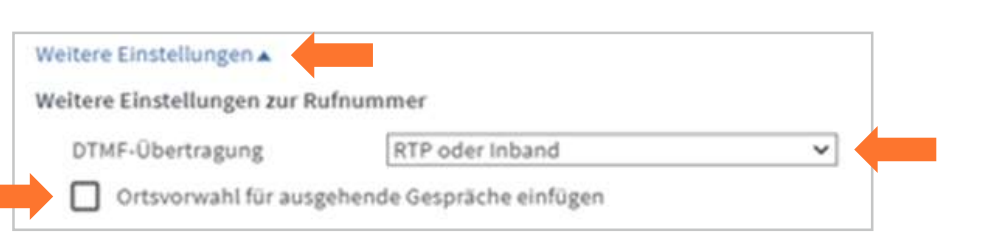

- $\rightarrow$  Klicken Sie auf "**Weitere Einstellungen**"
- $\rightarrow$  Ändern Sie die **DTMF-Übertragung** auf "RTP oder Inband"
- $\rightarrow$  Deaktivieren Sie "Ortsvorwahl für ausgehende Gespräche einfügen"
- $\rightarrow$  Klicken Sie unten rechts auf "**Weiter**"

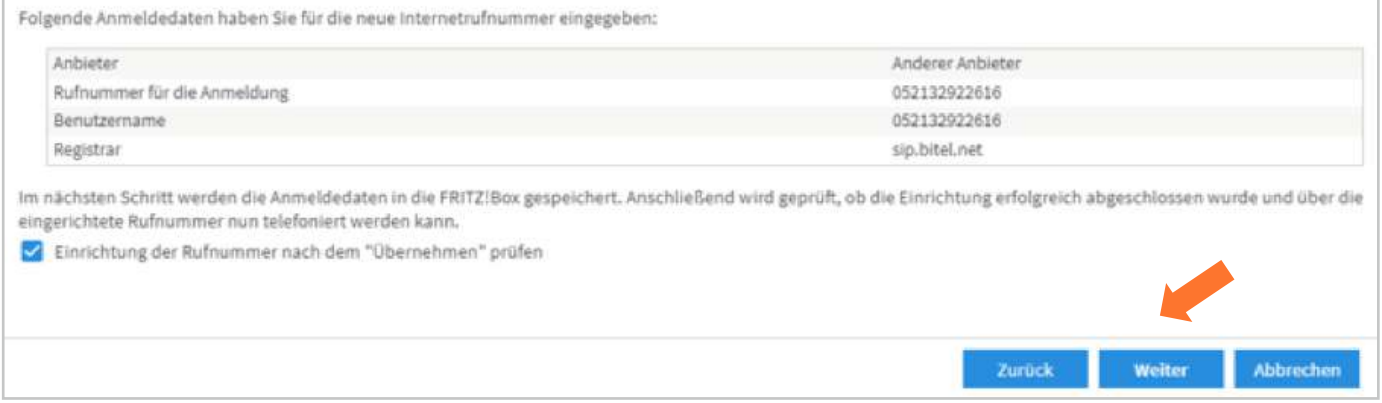

#### $\rightarrow$  Klicken Sie auf "**Weiter**"

Sollte an dieser Stelle eine Fehlermeldung angezeigt werden, überprüfen Sie bitte nochmal die Einstellungen incl. Rufnummer und Kennwort.

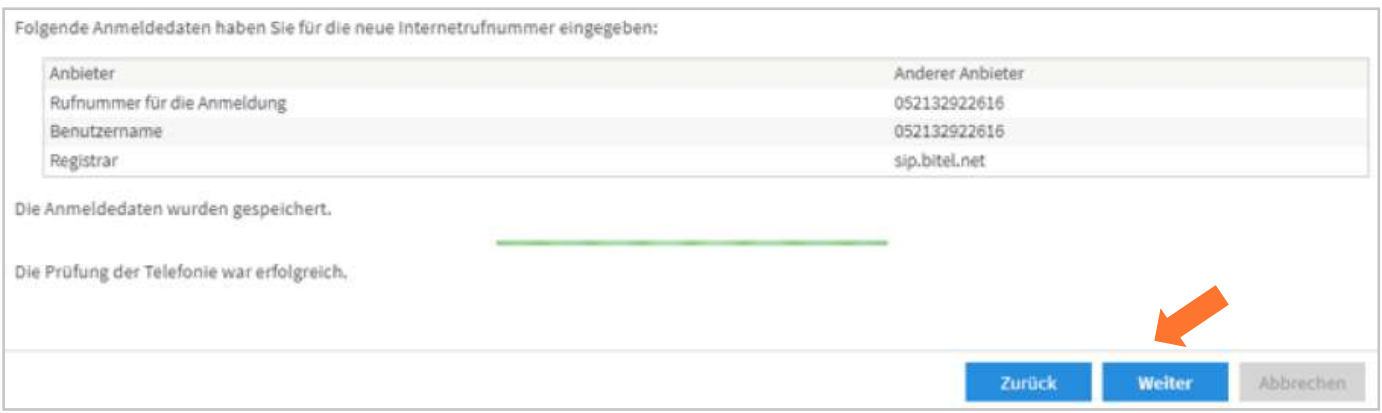

#### $\rightarrow$  Klicken Sie auf "**Weiter**"

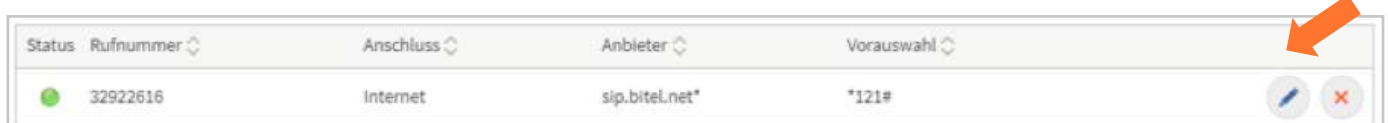

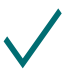

**Die erste Rufnummer ist nun registriert und kann verwendet werden.**  $\rightarrow$  Klicken Sie auf das "**Stiftsymbol**" zum Bearbeiten der Rufnummer

Wenn sie weitere Rufnummern registrieren möchten, wiederholen Sie den Vorgang ab Seite 15

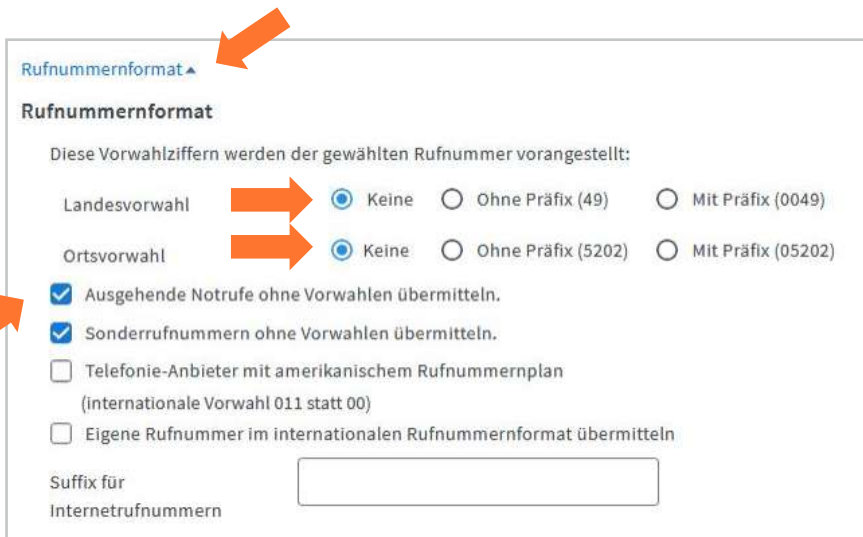

- $\rightarrow$  Klicken Sie auf **Rufnummernformat**
- $\rightarrow$  Wählen Sie bei Landesvorwahl: "**keine**"
- $\rightarrow$  Wählen Sie bei Ortsvorwahl: "**keine**"
- $\rightarrow$  Aktivieren Sie "Ausgehende Notrufe ohne Vorwahlen übermitteln"

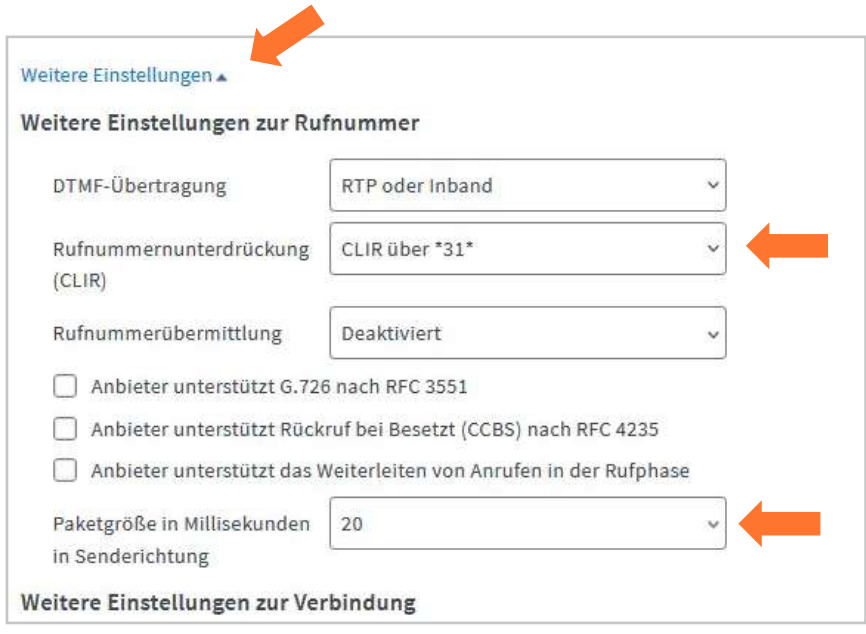

- $\rightarrow$  Klicken Sie unten links auf "Weitere Einstellungen"
- $\rightarrow$  Wählen Sie bei Rufnummernunterdrückung (CLIR): "CLIR über \*31\*"
- $\rightarrow$  Wählen Sie bei Paketgröße in Millisekunden: "20"

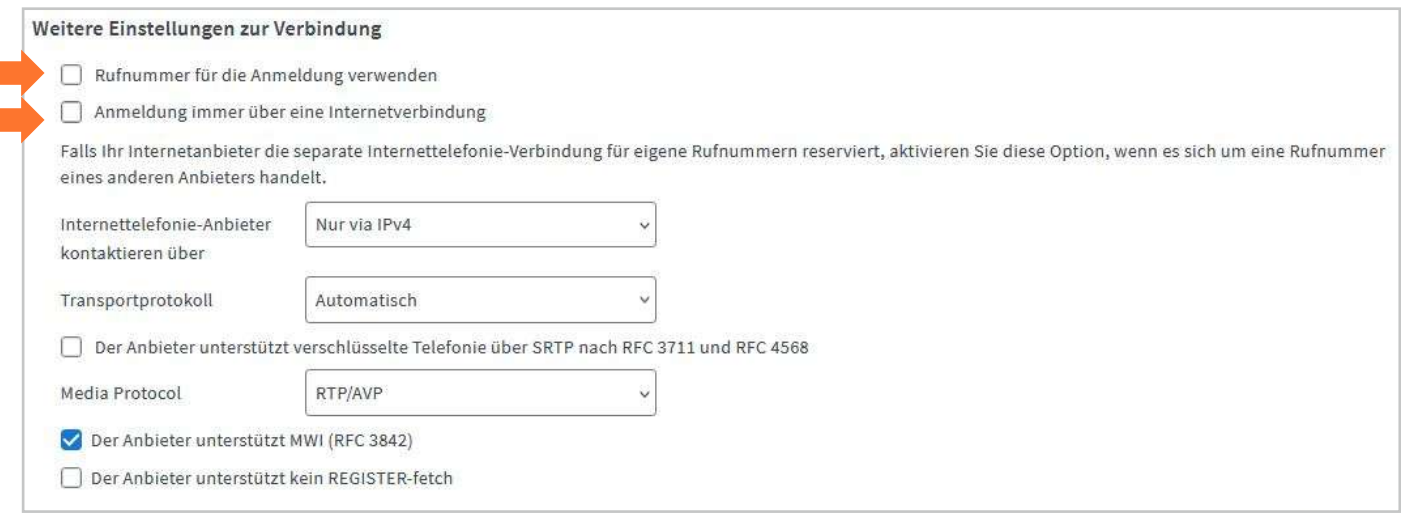

- $\rightarrow$  Deaktivieren Sie weiter unten "Rufnummer für die Anmeldung verwenden"
- $\rightarrow$  Deaktivieren Sie "Anmeldung immer über eine Internetverbindung"
- → Klicken Sie auf "**Übernehmen"**

### <span id="page-17-0"></span>**4.1. Rufzuordnung**

- $\rightarrow$  Klicken Sie links im Menü auf "**Telefonie**"
- $\rightarrow$  Klicken Sie auf "**Telefoniegeräte**"

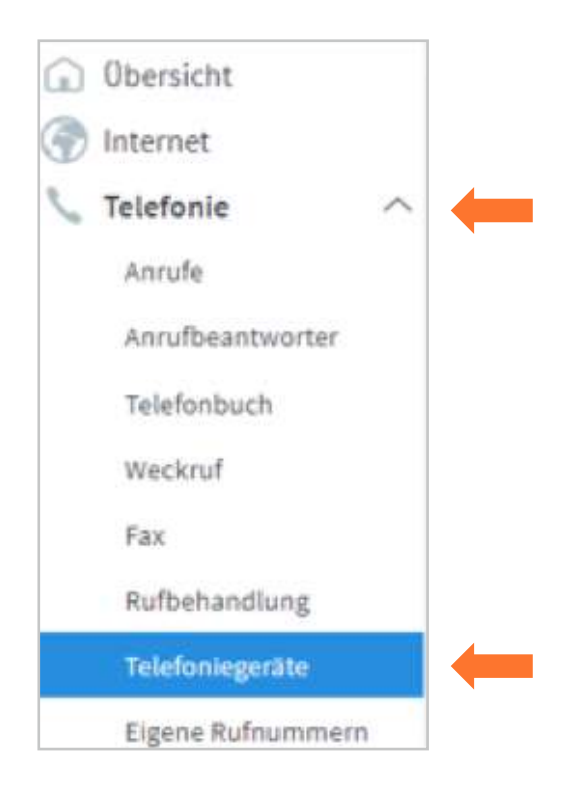

Auf dieser Seite können Sie festlegen welches Telefon auf welche Rufnummer reagieren soll und welches Telefon welche Rufnummer übermitteln soll. In diesem Fall würde das Telefon, das bei **FON1** an der Fritz!Box angeschlossen ist, klingeln wenn die Rufnummer 32922616 angerufen wird und auch diese Rufnummer bei abgehenden Gesprächen übermitteln.

Das Telefon, das bei **FON2** angeschlossen ist, würde bei allen Rufnummern klingeln die in dieser Fritz!Box registriert sind. Da keine Rufnummer definiert ist, die bei ausgehenden Gesprächen übermittelt werden soll, kann es sein, das ausgehende Gespräche nicht zustande kommen.

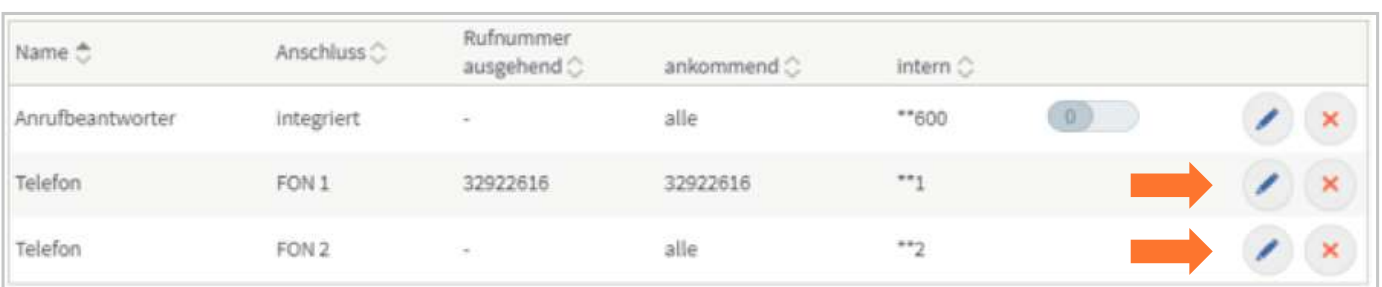

 $\rightarrow$  Um diese Einstellungen zu ändern klicken Sie auf das "**Stiftsymbol**" rechts von FON1/FON2

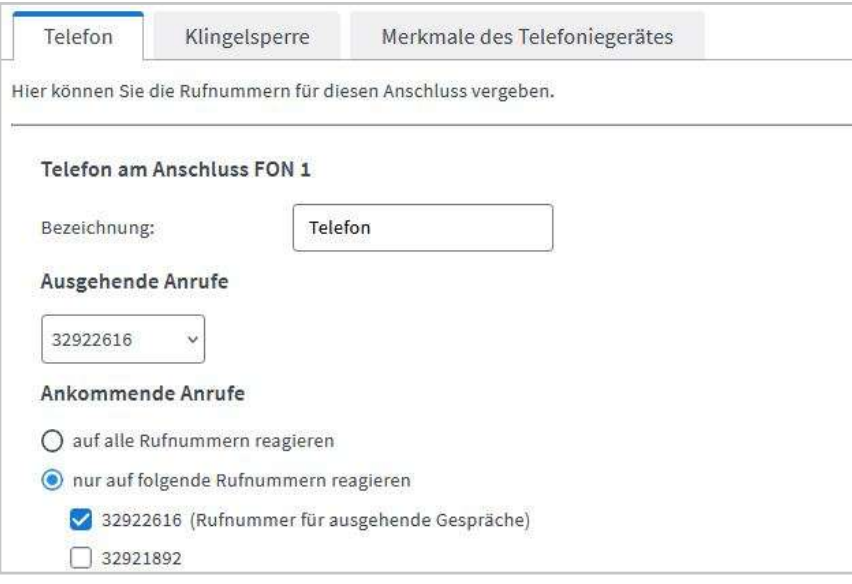

- $\rightarrow$  Hier können Sie die **Bezeichnung** ändern (z.B.: Telefon / Fax / Telefon Erdgeschoss / usw.)
- $\rightarrow$  Klicken Sie in das Feld unter "**Ausgehende Anrufe**" um festzulegen, welche Rufnummer bei ausgehenden Anrufen von diesem Telefon übermittelt werden soll.
- $\rightarrow$  Wählen Sie bei "**Ankommende Anrufe**" aus, bei welcher Rufnummer dieses Telefon klingeln soll.

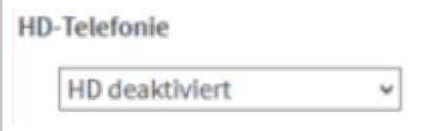

- $\rightarrow$  Klicken Sie anschließend auf die Registerkarte "**Merkmale des Telefoniegerätes**"
- $\rightarrow$  Deaktivieren Sie die "**HD-Telefonie"** wenn die Option angezeigt wird
- $\rightarrow$  Klicken Sie auf "OK"

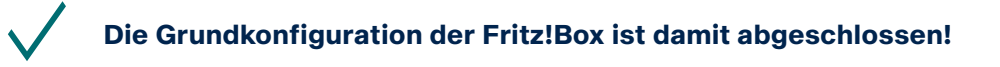

BITel Gesellschaft für Telekommunikation mbH Ein Unternehmen der Stadtwerke Bielefeld und Stadtwerke Gütersloh

Berliner Str. 260 33330 Gütersloh Telefon (05 21) 51 - 51 55 Telefax (05 21) 51 - 77 66 info@bitel.de

Geschäftsführung: Sven Berg Vorsitzender des Aufsichtsrates: Carsten Krumhöfner Amtsgericht Gütersloh HRB 4284 Ust.Id.: DE191 352 769 Steuer-Nr.: 305/5874/0672

Sparkasse Bielefeld IBAN DE66 4805 0161 0000 0048 20 BIC SPBIDE3BXXX